How to manage/update auto payment method on existing payment plan via MyChart

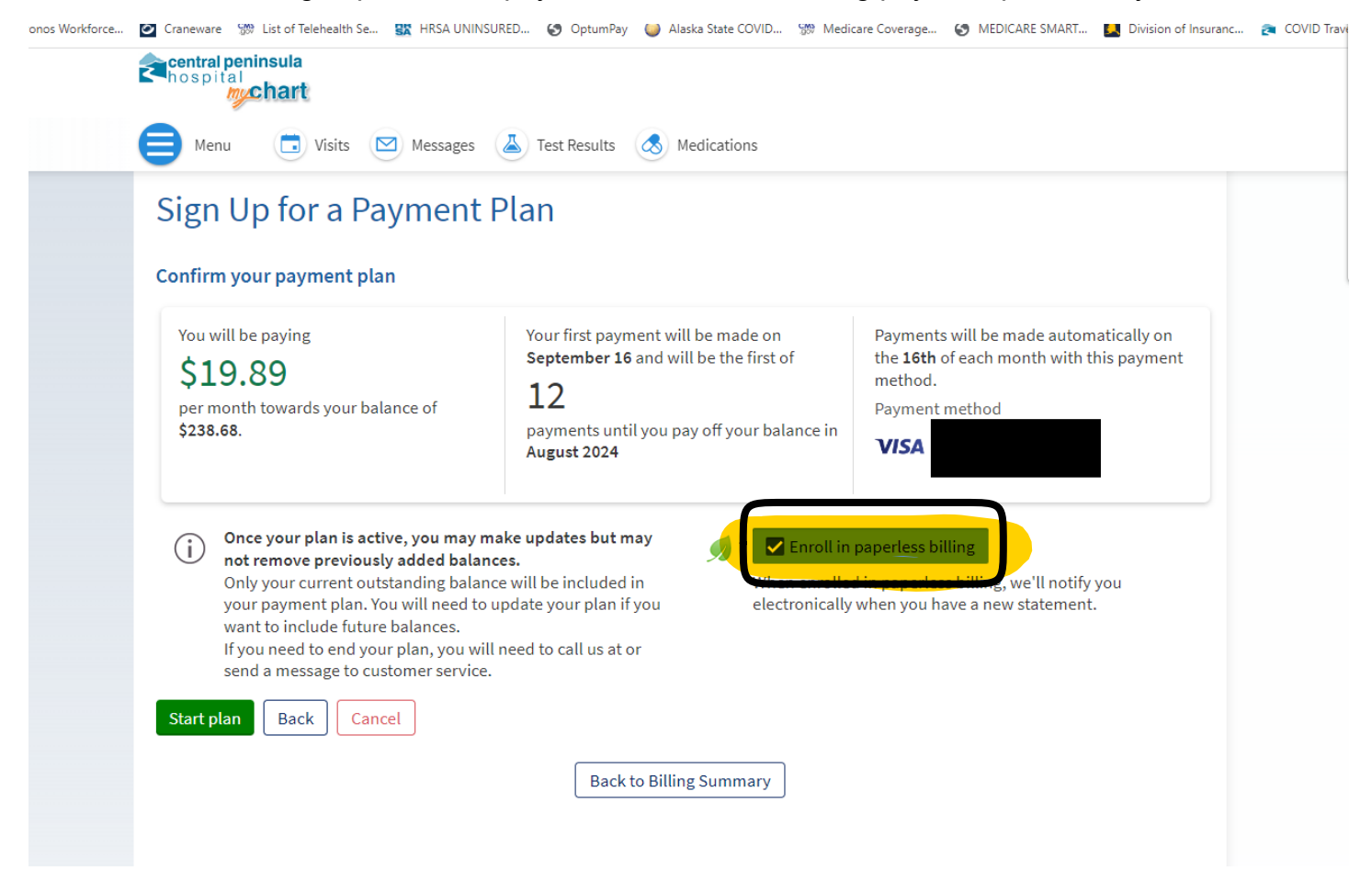

When establishing or updating an auto payment plan, if you wish to still receive paper statements uncheck "Enroll in paperless billing".

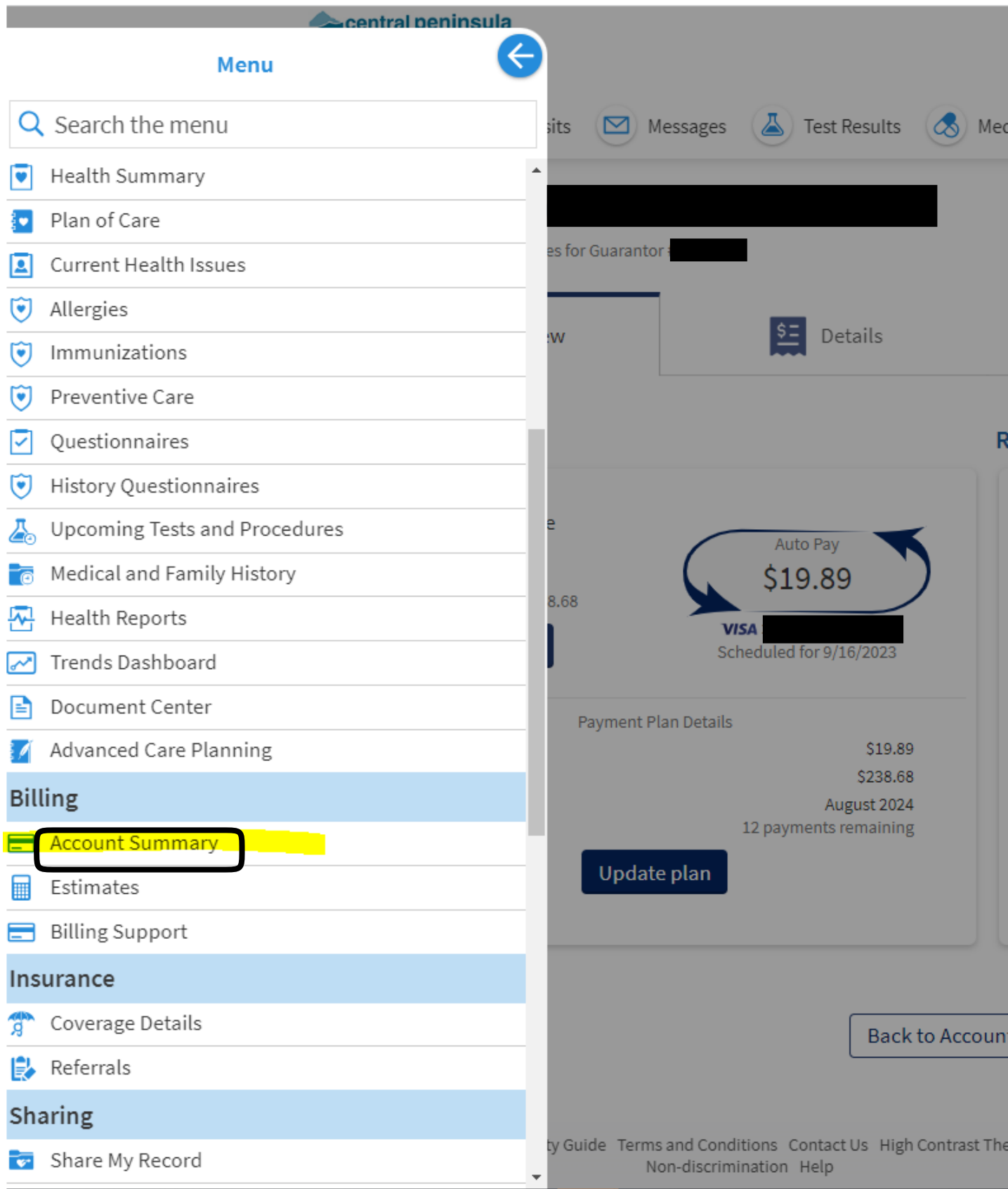

To manage/update auto payment method on existing payment plan via MyChart, scroll down to "Account Summary" under the "Billing" section within the drop down menu on your MyChart home screen."

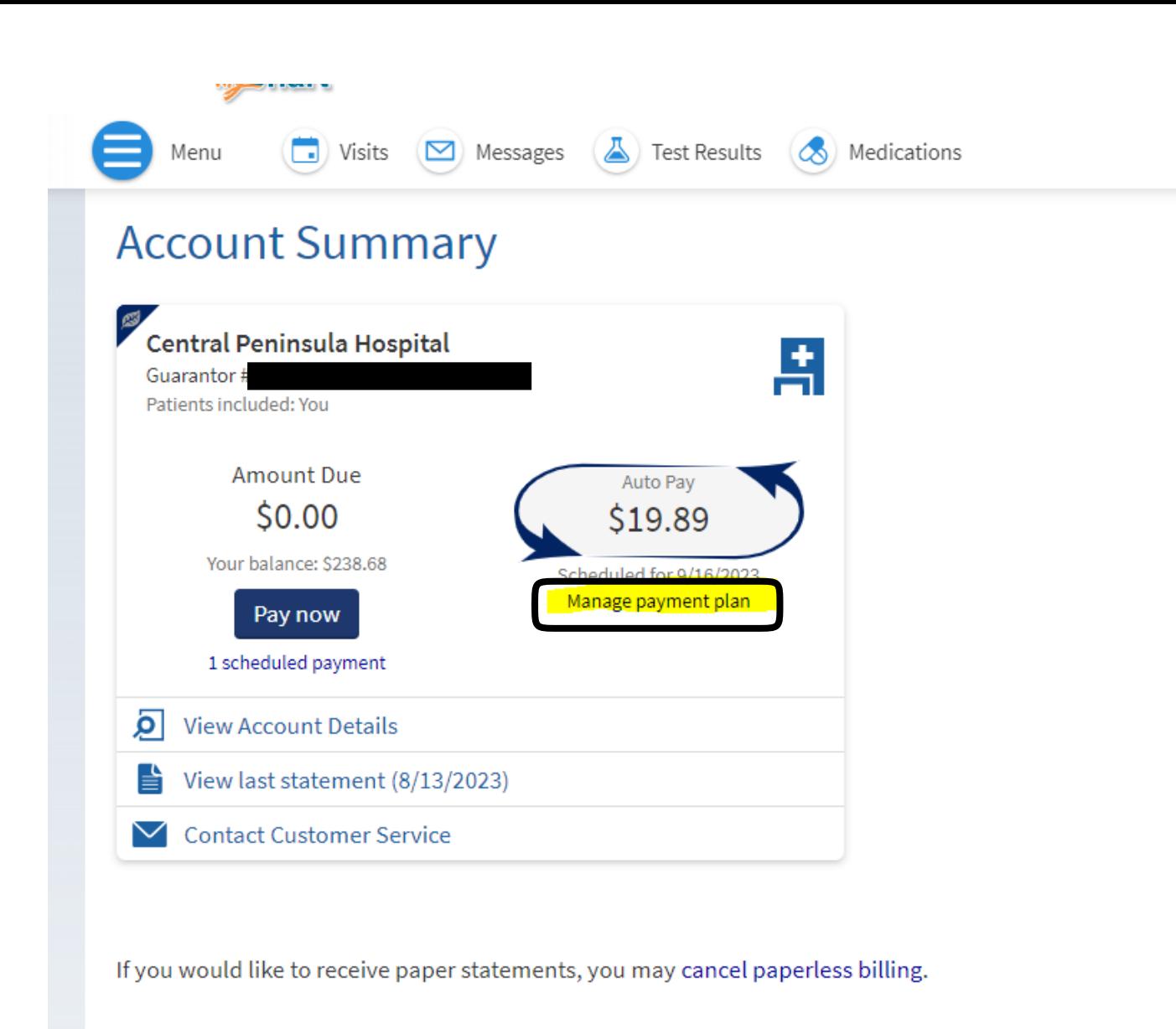

Back to the home page

Once in the "Account Summary" screen, click on "Manage payment plan".

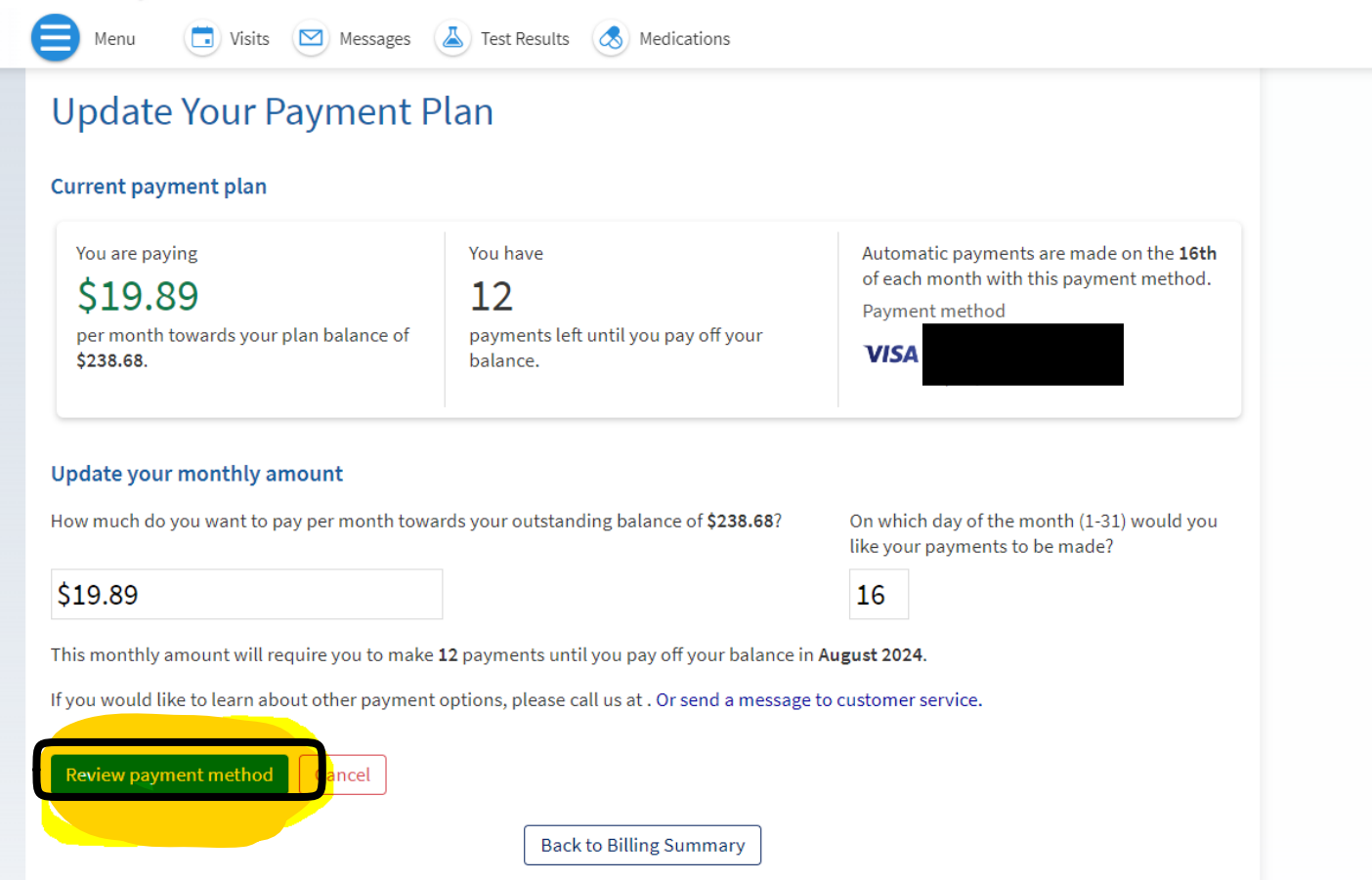

Click on "Review payment method".

 $\frac{1}{2}$ 

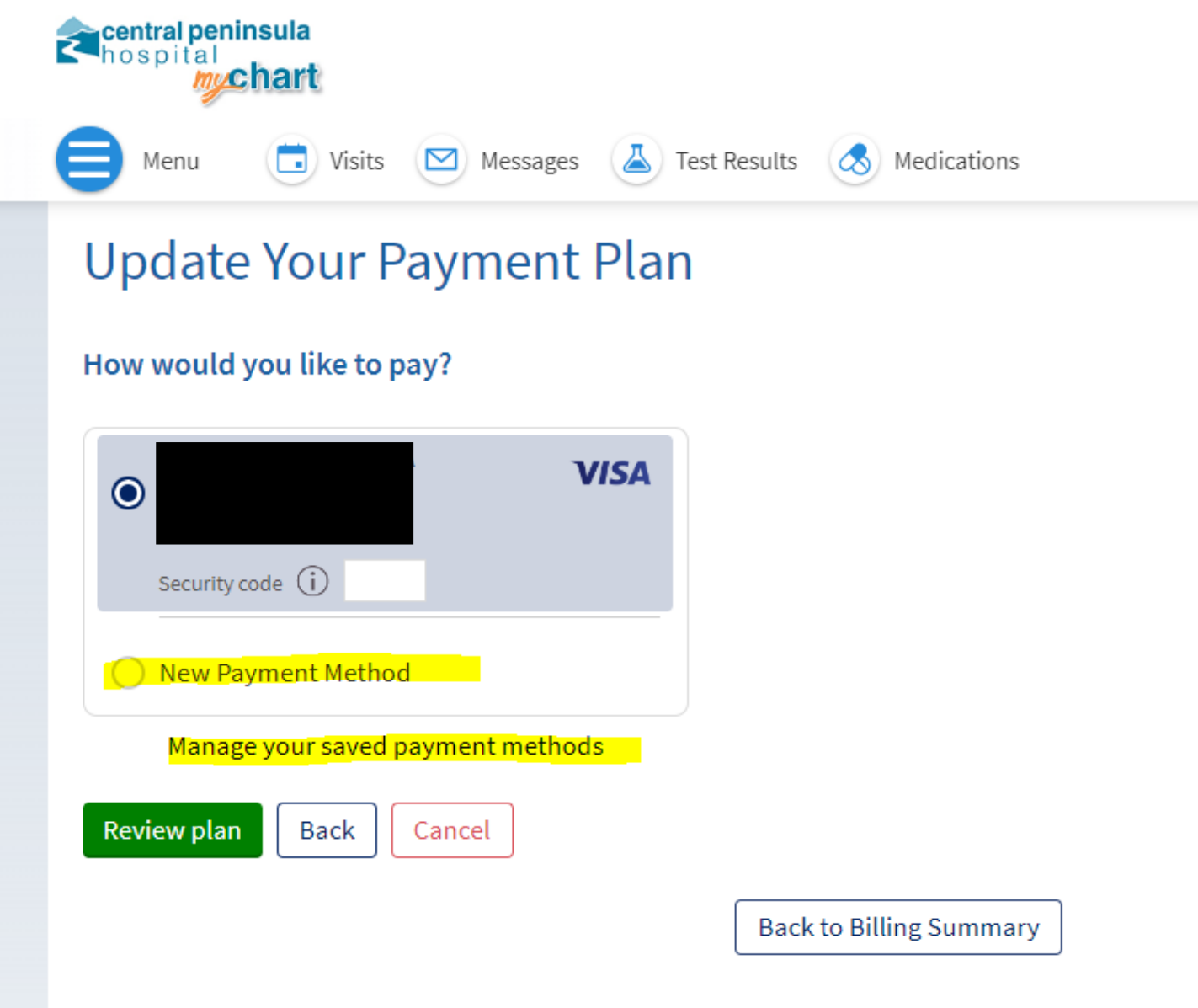

Click on "New Payment Method" to add a new card.

Click on "Manage your saved payment methods" to delete an existing card.

\*\*\*If you only need to update the expiration date, you must still delete the old payment method and add a new payment method.\*\*\*

## **Update Your Payment Plan**

## Manage your saved payment methods

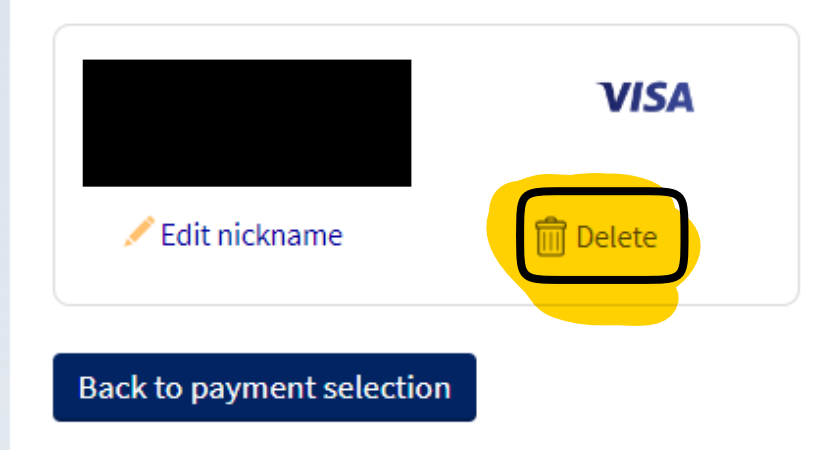

**Back to Billing Summary** 

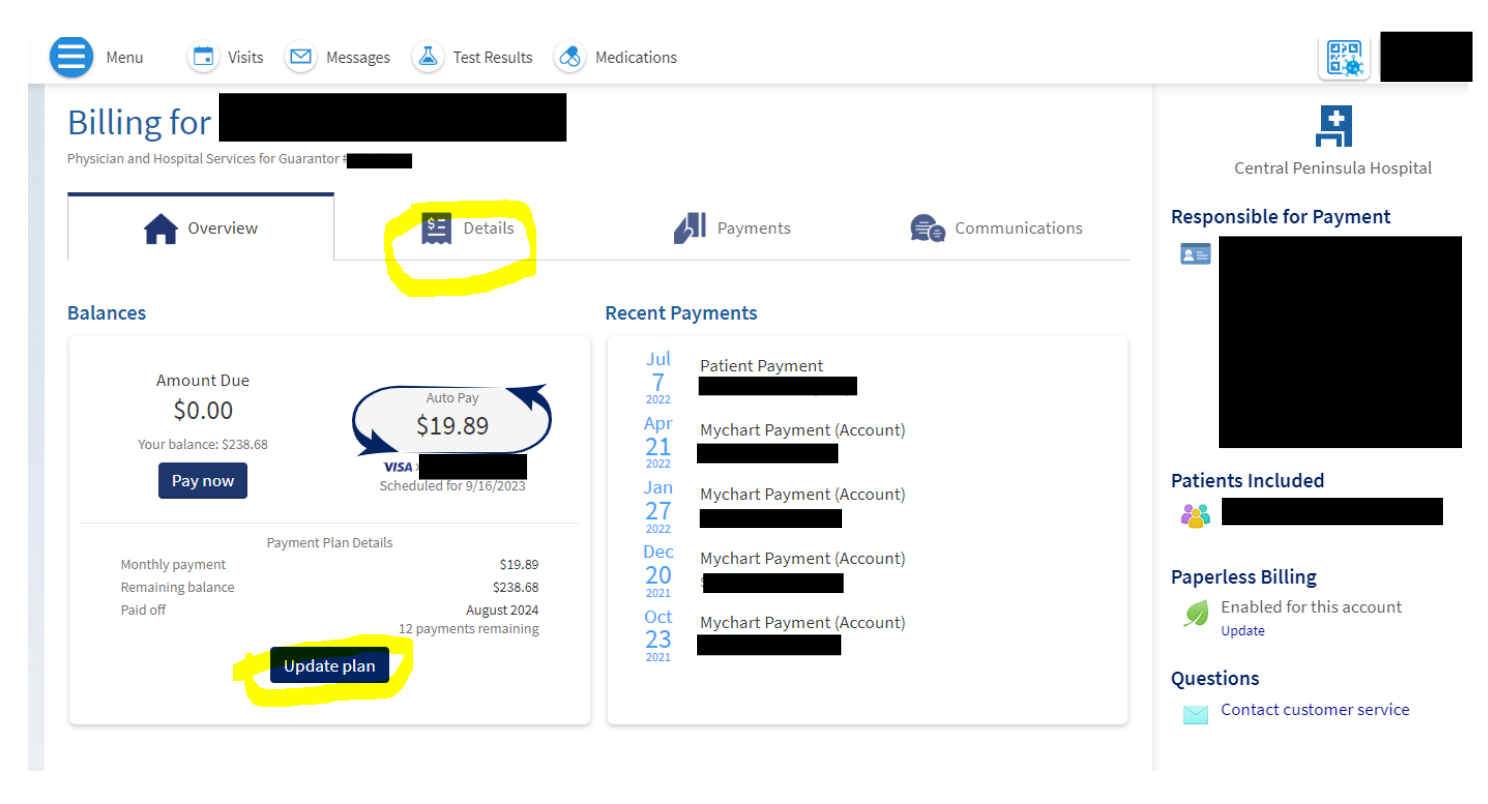

You can also manage/update the auto payment plan from the "Details" tab.

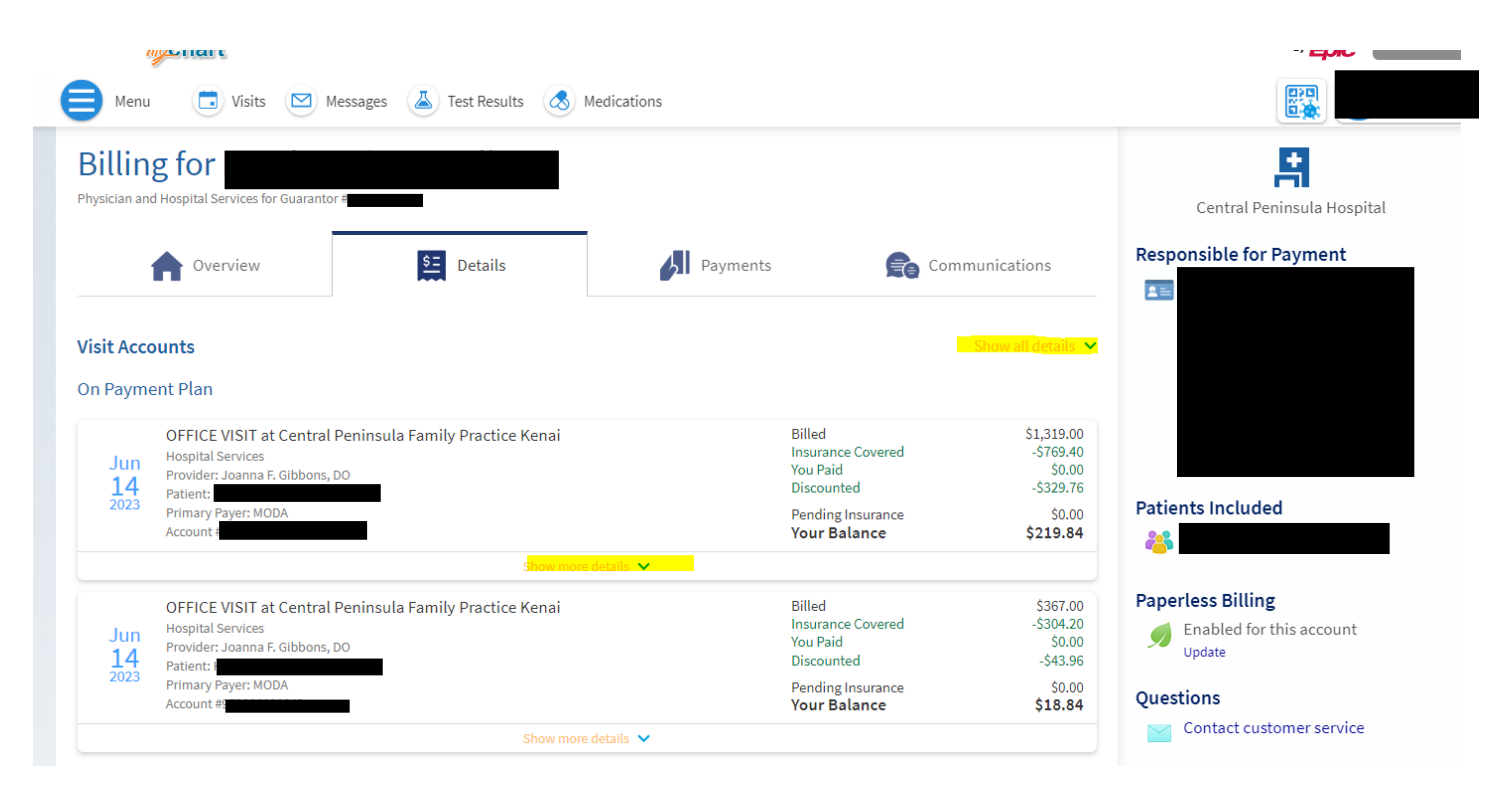

From the "Details" tab you can also view itemized/detailed account information and charges by clicking "Show more details".

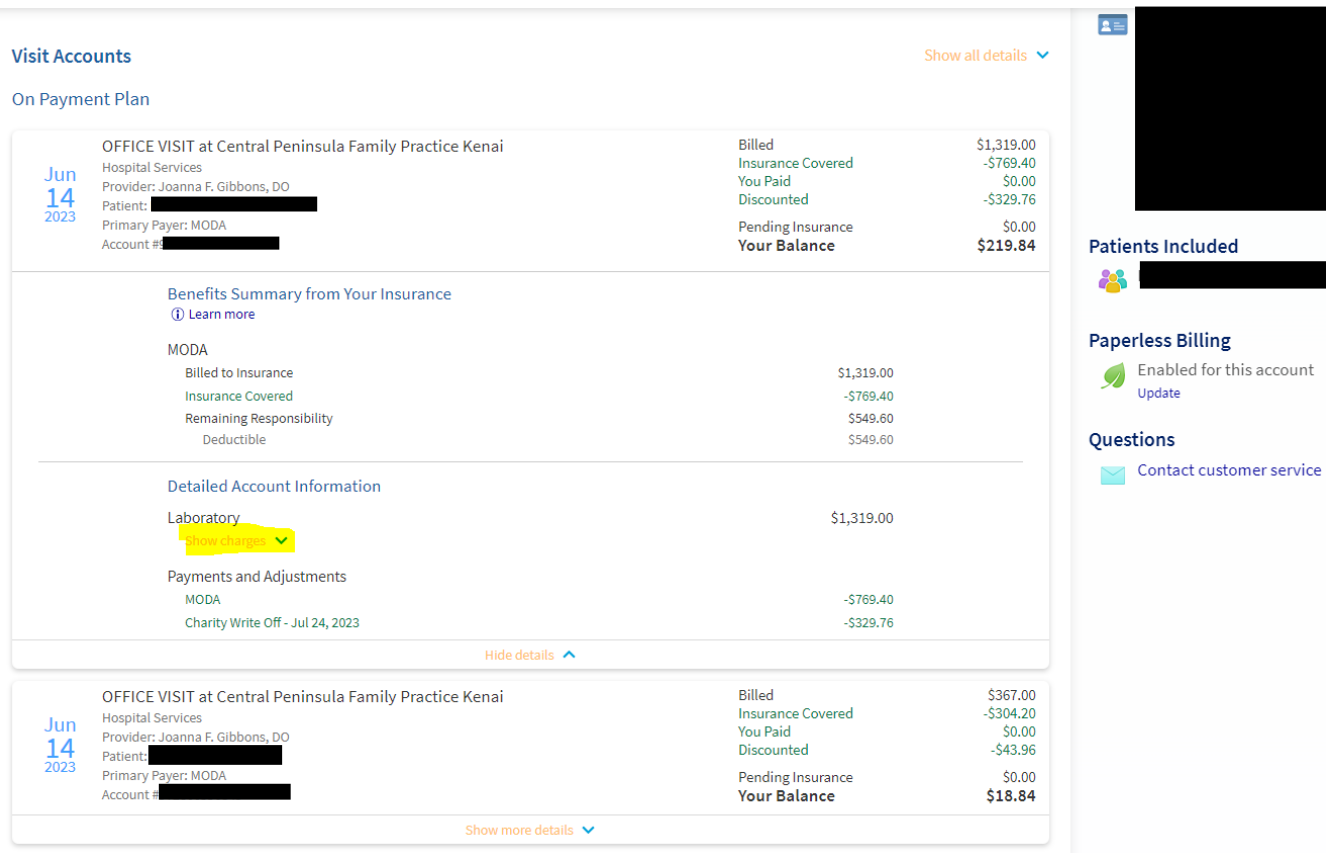

 $\overline{\phantom{a}}$ 

After clicking "Show more details, click "Show charges".

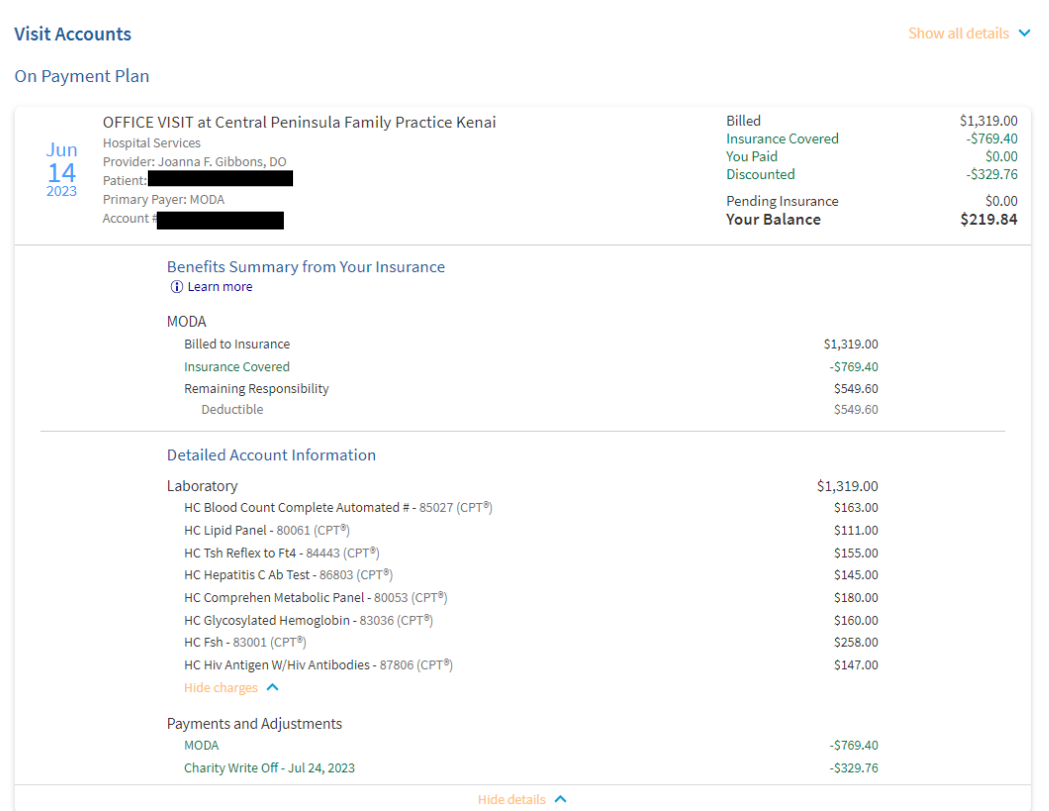

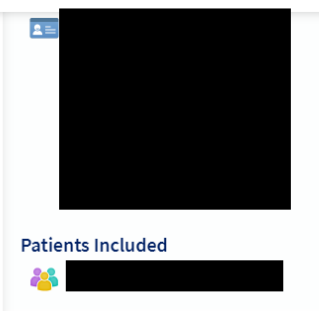

## **Paperless Billing**

Enabled for this account<br>Update

## Questions

 $\vee$  Contact customer service